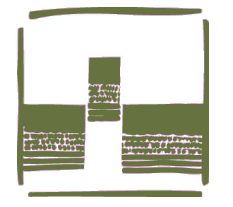

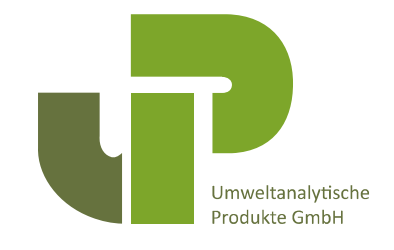

# Handbuch für das "Acclima SDI12-Reader Kit"

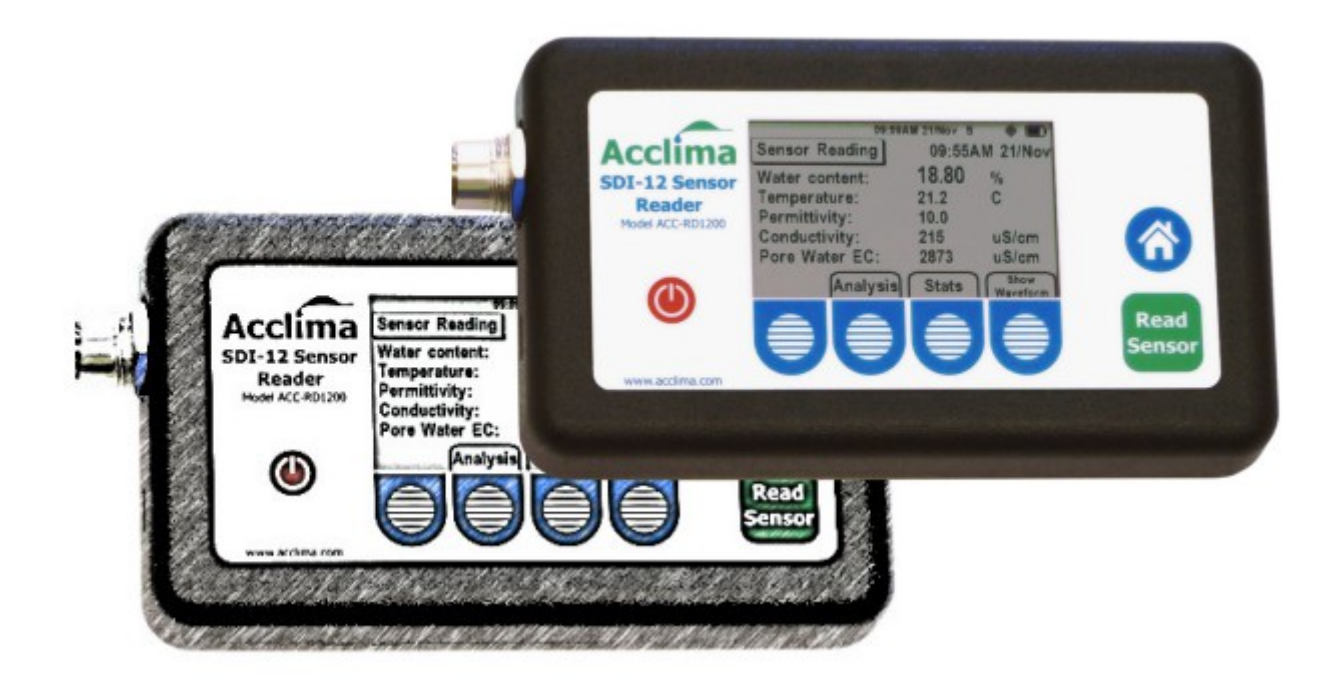

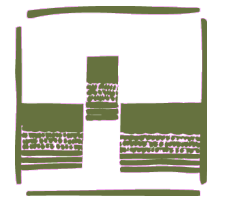

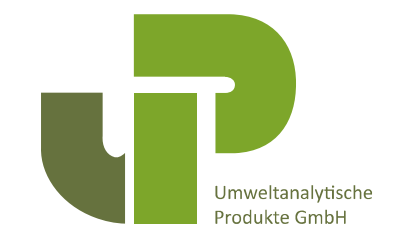

## <span id="page-1-0"></span>Inhaltsverzeichnis

#### **Inhaltsverzeichnis**

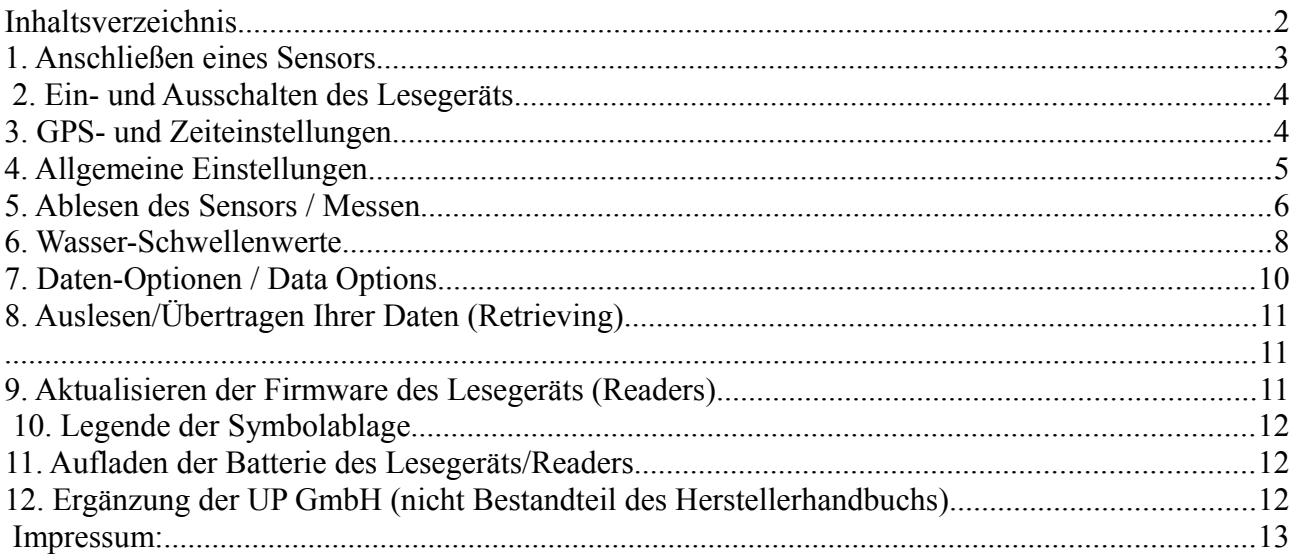

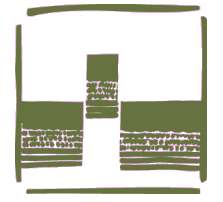

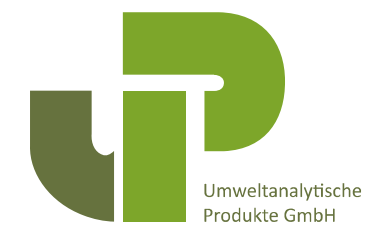

Hinweis: Nur Acclima-Sensoren mit "WAVEFORM CAP-TURE"-Etikettierung können Wellenformdaten liefern.

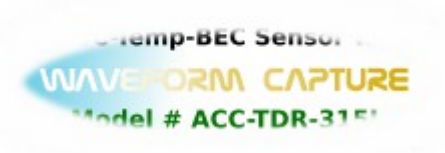

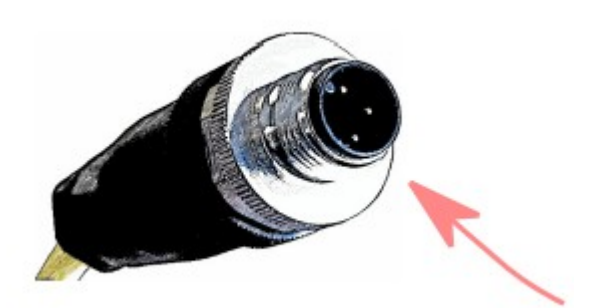

M-12-Stecker am Kabel

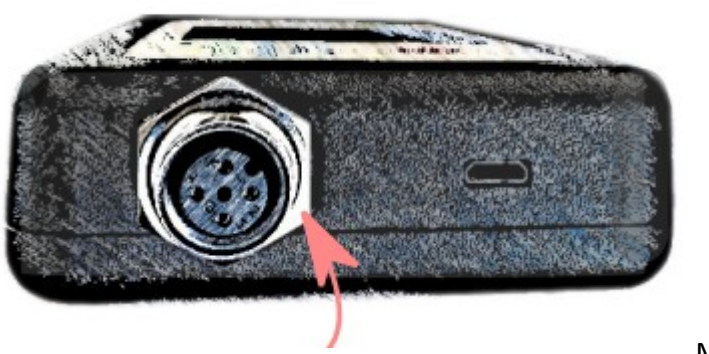

M-12-Anschlussbuchse

## <span id="page-2-0"></span>**1. Anschließen eines Sensors**

Stecken Sie den kodierten M-12-Stecker am Ende des Sensorkabels in den M-12-Anschluss des Acclima-Sensor-Lesegeräts. Ziehen Sie die Kontermutter fest, indem Sie sie im Uhrzeigersinn drehen, bis sie fingerfest sitzt.

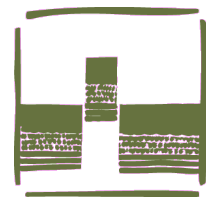

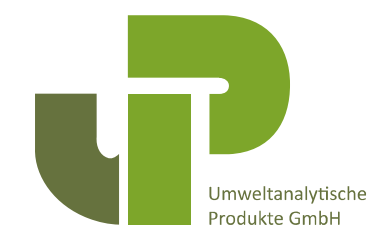

## <span id="page-3-1"></span>**2. Ein- und Ausschalten des Lesegeräts**

Sie können den Reader jederzeit durch Drücken der roten Netztaste ein- oder ausschalten. Beachten Sie, dass Sie jedes Mal, wenn Sie eine Taste drücken, dies fest tun und dann loslassen.

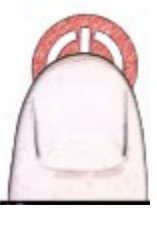

# <span id="page-3-0"></span>**3. GPS- und Zeiteinstellungen**

Zum Einschalten des GPS-Empfängers sehen Sie auf dem 'Home'-Bildschirm über den blau und weiß gestreiften Membrantasten ein Auswahlmenü. Drücken (und freigeben) Sie den Softbutton unter 'Radio'. Es erscheint ein weiterer Bildschirm mit einer Menüoption 'GPS On'. Drücken Sie die gleiche Taste, um das GPS-Modul ein-/auszuschalten. Anschließend sehen Sie einen Stoppuhr-Zähler laufen, während das Lesegerät mit den GPS-Satelliten synchronisiert wird. (Die Zeit auf Ihrem Lesegerät wird durch die Satelliten aktualisiert, aber möglicherweise müssen Sie auf den 'Home'-Bildschirm gehen, wählen Sie 'Settings' und dann 'Set time', um Ihre Zeitzone zu ändern). Normalerweise dauert es 10 - 15 Sekunden, um das Signal zu synchronisieren und zu erfassen.

Dies kann je nach Ihrem geografischen Standort und anderen Faktoren wie dichte Bewölkung und/oder hohe Hindernisse wie Gebäude und Bäume mit dichtem Laub variieren. Versuchen Sie, eine direkte Sichtverbindung zum Himmel von Horizont zu Hori

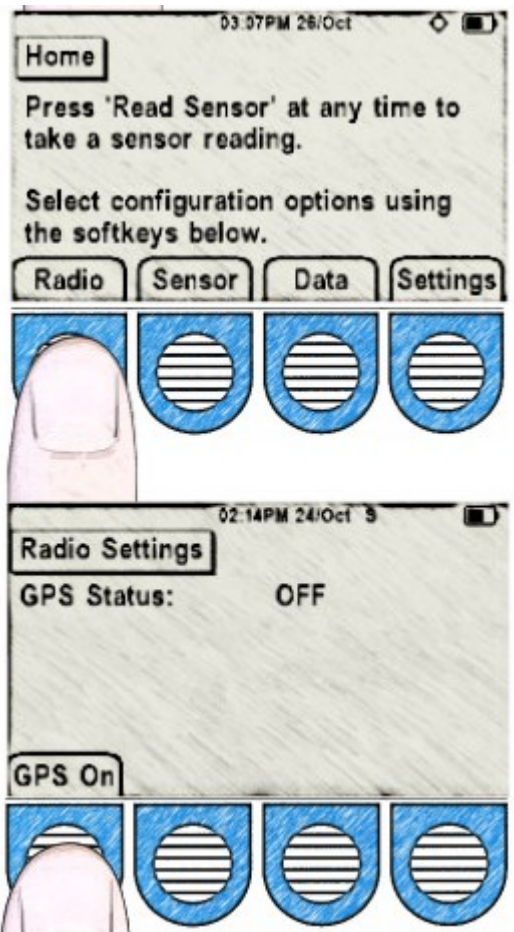

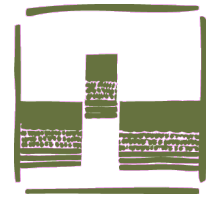

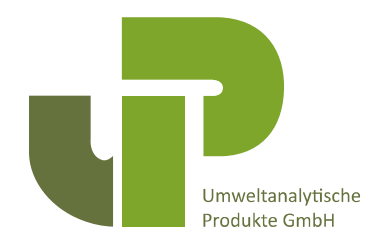

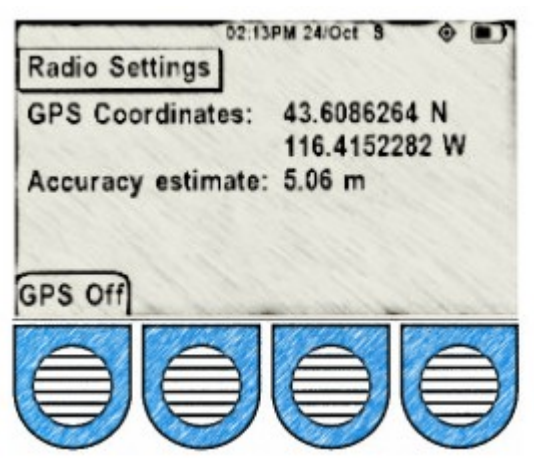

zont zu haben, wenn Sie das GPS-Modul einschalten. Wenn keine klare Sichtlinie von Horizont zu Horizont vorhanden ist, versuchen Sie, ein Gebiet mit viel sichtbarem Himmel zu finden.

Sobald der Reader mit dem GPS-Satellitensystem synchronisiert ist, sehen Sie die GPS-Koordinaten und eine geschätzte Genauigkeit (angegeben in Metern). Hier auf diesem Bildschirm können Sie das GPS-Modul auch ausschalten - durch Drücken der Menütaste 'GPS Off'. Wenn das GPS das Satellitensystem kontaktiert, wird die Uhrzeit auf

dem Reader synchronisiert.

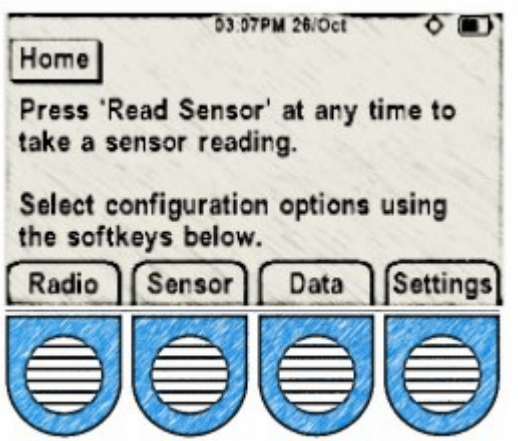

Um jederzeit zum 'Home'-Bildschirm zurückzukehren, müssen Sie nur die blaue 'Home'-Taste drücken wie unten abgebildet, und es erscheint der Bildschirm auf der linken Seite.

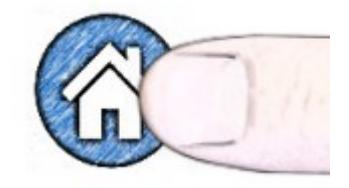

# <span id="page-4-0"></span>**4. Allgemeine Einstellungen**

Um sicherzustellen, dass Ihr Sensor ordnungsgemäß an das Lesegerät angeschlossen ist, drücken Sie die Taste "Sensor" auf dem Bildschirm "Home" und dann die Taste "Detect" auf dem folgenden Bildschirm "Sensor Setup". Eine Adresse, ein Modell und eine Seriennummer sollten erkannt und auf dem Bildschirm angezeigt werden.

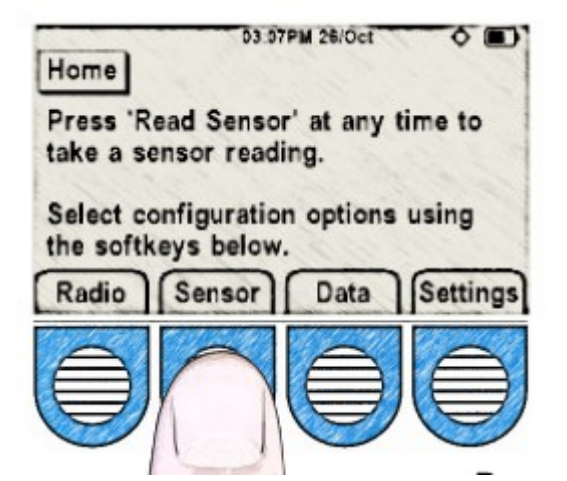

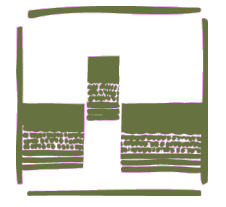

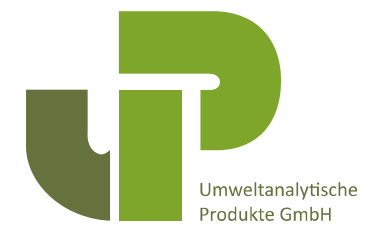

Die Länge der Sensor-Wellenleiterstäbe, die Hardware- und Firmware-Versionen werden ebenfalls angezeigt.

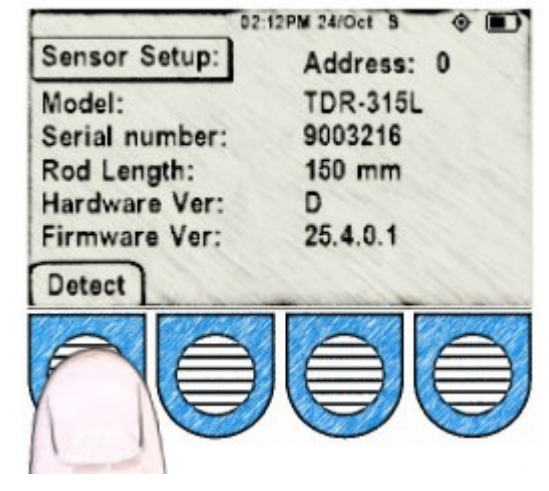

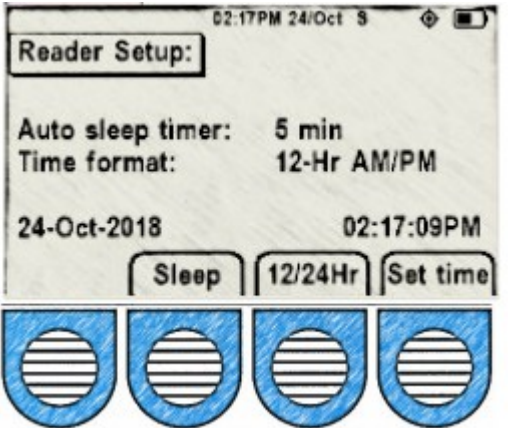

Wenn Sie die Schaltfläche 'Settings' auf dem 'Home'-Bildschirm drücken, erscheint der Bildschirm auf der linken Seite. Sie können die Einstellungen für den Ruhezustand (Sleep) oder die Abschaltzeit (Power down) konfigurieren, indem Sie die Schaltfläche "Sleep (Ruhezustand)" durch acht verschiedene Optionen umschalten. Eine der Optionen ist es, den Schlafmodus zu deaktivieren. Schalten Sie die Taste '12/24 Hr' für eine dieser beiden Vorzugseinstellungen um. Zur Einstellung der Zeit siehe Seite 2.

#### <span id="page-5-0"></span>**5. Ablesen des Sensors / Messen**

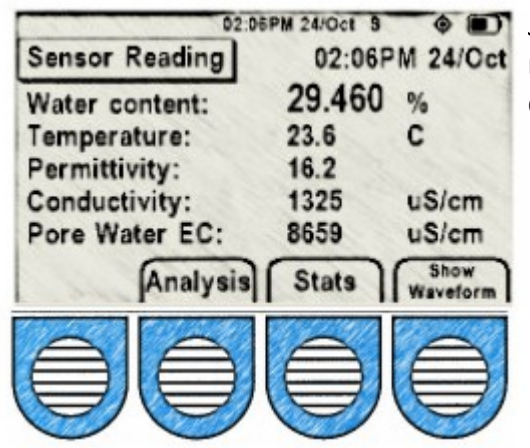

Jedes Mal, wenn Sie eine Sensormessung durchführen möchten, drücken Sie die grüne Taste 'Read Sensor' und der Bildschirm auf der linken Seite erscheint.

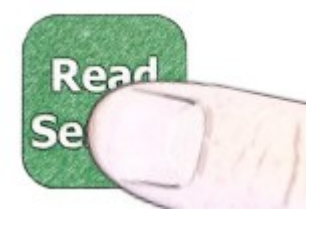

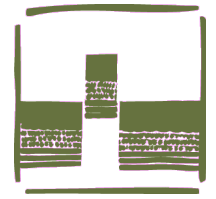

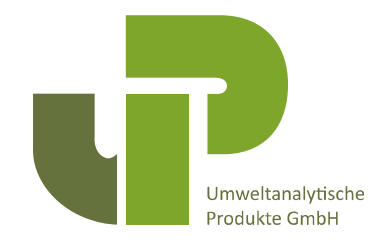

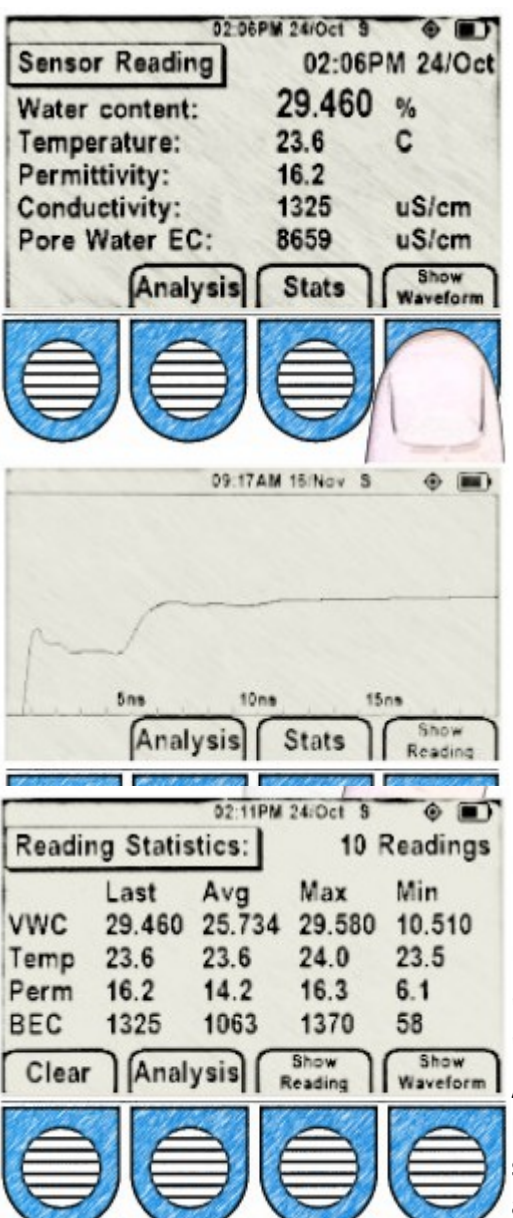

Wenn Sie sich auf dem Bildschirm 'Sensor Reading (Sensormessung)' befinden, können Sie die Wellenform der letzten Messung erzeugen, indem Sie die rechte Taste 'Show Waveform (Wellenform anzeigen)' drücken. Es wird innerhalb von etwa 5 Sekunden die Wellenform des Meßsignals.

(Siehe Wellenformgraph: Mitte - links.) Um zur Ansicht 'Reading (Messen)' zurückzukehren, drücken Sie einfach die Schaltfläche 'Show Reading (Meßwert anzeigen)'. Um sich die Statistiken anzusehen, drücken Sie die Schaltfläche 'Statistiken'.

Um den letzten Messwert anzuzeigen, drücken Sie im Menü 'Show Reading'. Wenn Sie die Schaltfläche 'Stats (Statistiken)' wählen, beachten Sie, dass die Anzahl der Messwerte angegeben ist von der die Durchschnitts-, Höchst- und Mindestwerte genommen werden.

Um frühere Messwerte zu ignorieren und einen neuen Satz zu beginnen, müssen Sie die Schaltfläche "Clear (Löschen)" drücken.

**Hinweis: Wenn Sie sich auf einem der vier Bildschirme 'Sensor-Reading (Meßwert)', 'Waveform (Wellenform)', 'Reading Statistics (Meßwert-Statistik)' oder 'Reading Anaylses (Meßwert-Analyse)' befinden, können Sie durch Drücken der Schaltfläche 'Read Sensor (Messen)' diesen speziellen Bildschirm mit den neuesten Meßwerten aktualisieren.**

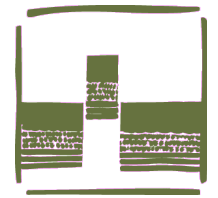

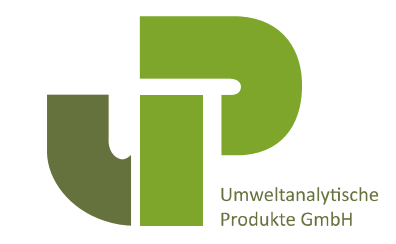

#### <span id="page-7-0"></span>**6. Wasser-Schwellenwerte**

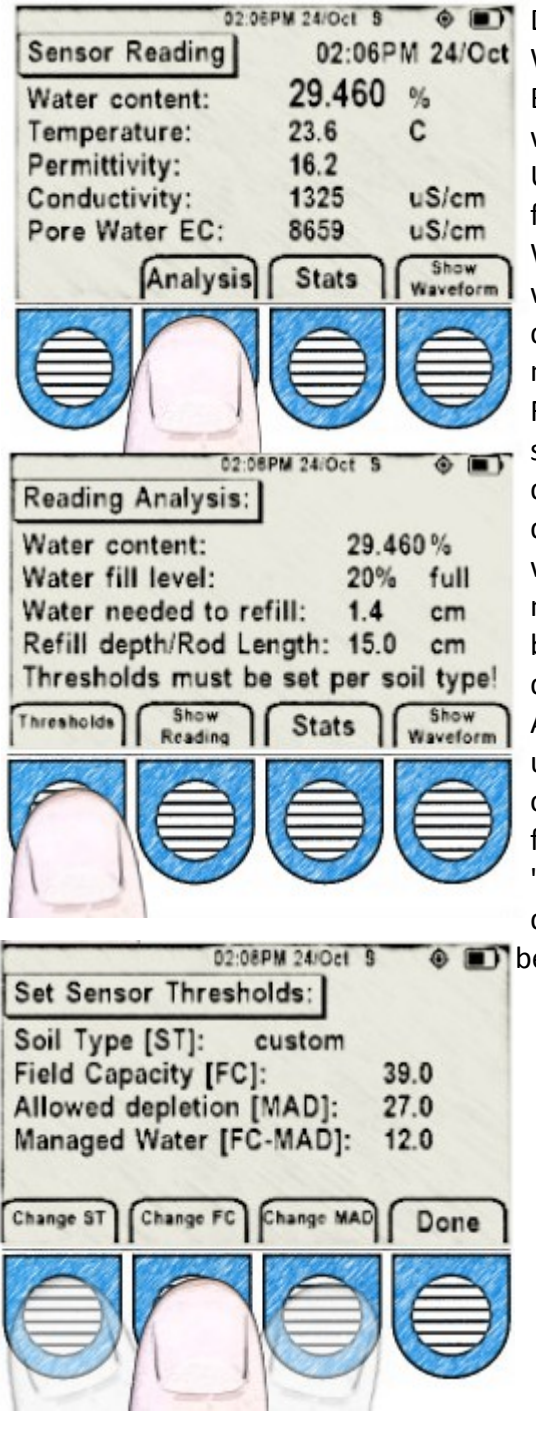

Der Bildschirm 'Sensor Reading' zeigt den volumetrischen Wassergehalt in Prozent an,

Bodentemperatur in Grad Celsius (ist nur dann genau, wenn sich der Sensor mehrere Stunden oder länger im Untergrund befindet), Permittivität und elektrische Leitfähigkeit in µS pro Zentimeter.

Wenn Sie die Schaltfläche 'Analysis (Analyse)' drücken, wird Ihnen Folgendes angezeigt:

der Bildschirm 'Reading Analysis (Meßwertanalyse)', der nützlich sein kann, um den Füllstand der

Feldkapazität des Bodens (FC) zu sehen. Um genau zu sein, müssen Sie den Knopf 'Thresholds (Schwellwerte)' drücken und die richtigen Einstellungen für den Boden, den Sie gerade messen, einstellen. Dazu gehört die Auswahl des am ehesten zutreffenden Bodentyps, der automatisch eine ungefähre Feldkapazität (managed allowable depletion (MAD)) einstellt, und die Spanne zwischen dem MAD und dem FC.

Alle diese Einstellungen können manuell überschrieben und bearbeitet werden, indem Sie die jeweilige Schaltfläche "Change (Ändern)" drücken. Um z.B. die Standardfeldkapazität zu ändern, drücken Sie die Schaltfläche "Change FC (FK ändern)" für einen Bildschirm und Bedienelemente, die es Ihnen ermöglichen, sie nach Belie-

**ben nach oben oder unten anzupassen.** 

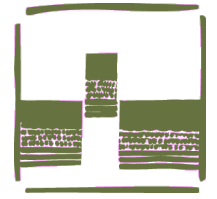

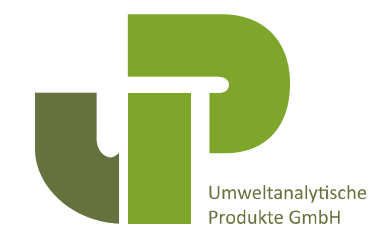

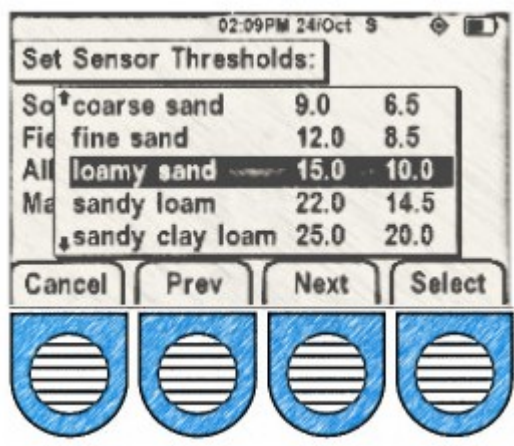

Beachten Sie, dass bei Auswahl von 'lehmiger Sand', wie links abgebildet, Ihre Standardfeldkapazität auf 15 % VWC eingestellt ist, die durch Auswahl von 'FC ändern', wie in der vorhergehenden Abbildung der Menüsteuerung gezeigt, bearbeitet und überschrieben werden kann.

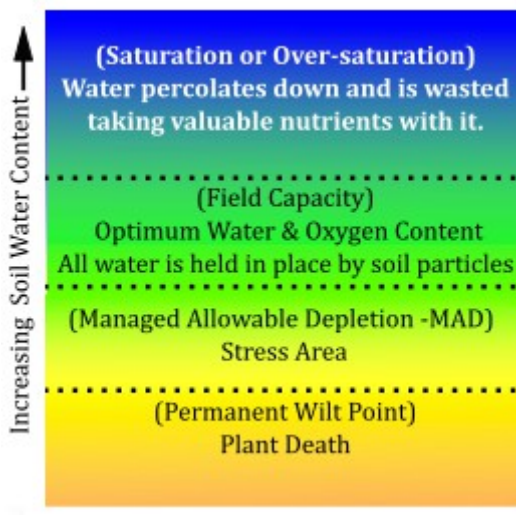

Diese Feuchteskala gibt eine Darstellung der wichtigen Stufen des Bodenwassergehalts, beginnend mit der Sättigung am oberen Ende, wo der Bodenwassergehalt die Oberflächenspannung der Bodenpartikel übersteigt, die das Wasser in den Unterboden treiben, kritische Nährstoffe mit wegspülen und möglicherweise die Wurzeln verrotten lassen. Feldkapazität ist der ideale Wassergehalt des Bodens, der es ermöglicht, dass Feuchtigkeit, Nährstoffe und Sauerstoff um die Wurzeln herum bleiben. Der Grad der kontrollierten zulässigen Erschöpfung (MAD) ist der niedrigste, den die Bodenfeuchtigkeit erreichen darf, ohne dass die Pflanze dauerhaft geschädigt oder getötet wird (permanent wilt point).

Die benutzerdefinierte "Erlaubte Erschöpfungsgrenze (MAD)" kann auf Wunsch mit den Tasten auf der linken Seite auf einen gewählten Wert eingestellt werden.

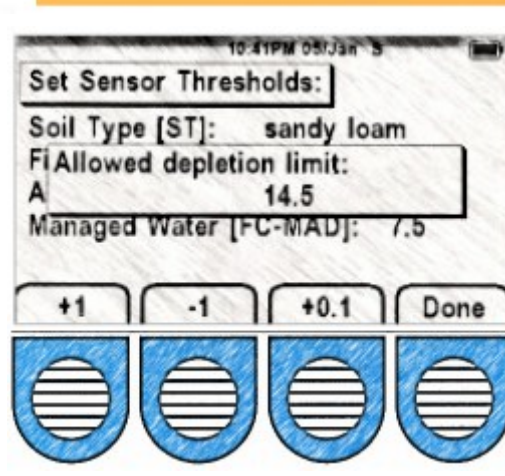

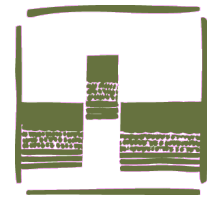

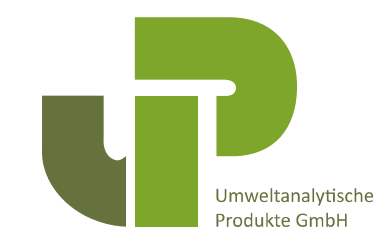

## <span id="page-9-0"></span>**7. Daten-Optionen / Data Options**

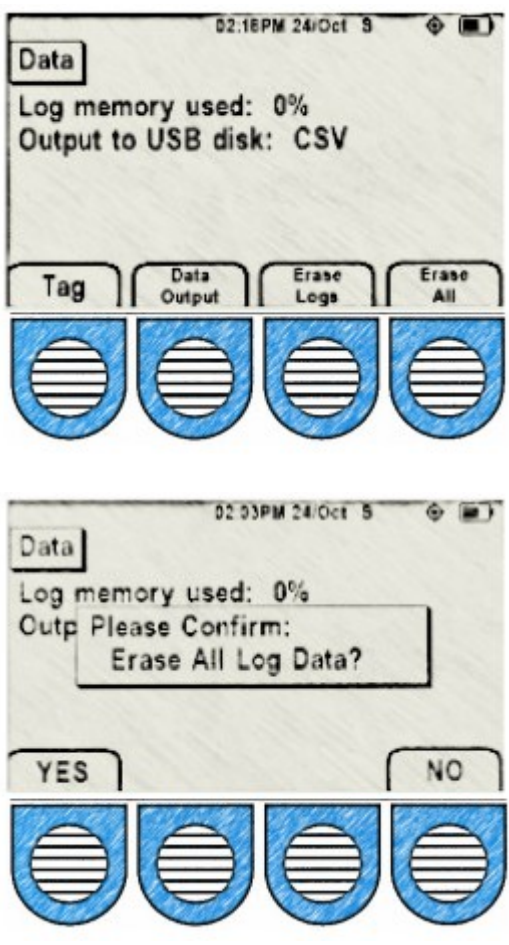

02:16PM 24/Oct 3  $\triangle$   $\blacksquare$ Data Tag User-defined tag for optional measurement grouping. 1 Reset

Der Bildschirm auf der linken Seite wird durch Drücken der Schaltfläche "Data (Daten)" auf dem "Home Screen (Startbildschirm)" aufgerufen. Er liefert Ihnen Informationen über die Nutzung/Belegung des Speichers (muss mindestens 1% betragen, um angezeigt zu werden).

Sie können Ihre bevorzugte 'Data Output (Datenausgabe)' auswählen, indem Sie diese Schaltfläche drücken und zwischen 'CSV only (nur CSV)', 'CSV and binär' oder nur 'binär' umschalten. Diese Daten werden auf Ihr Mikro-USB-Laufwerk im bevorzugten Format übertragen, wenn es an den Reader angeschlossen wird.

Mit der Schaltfläche 'Erase Logs (Logs löschen)' können Sie alle Protokolldaten löschen, aber Sie müssen dies durch Drücken einer 'Yes (JA)'- oder 'No (NEIN)'-Taste bestätigen. In ähnlicher Weise ermöglicht Ihnen die Schaltfläche "Erase all (Alle löschen)" das Löschen aller Protokoll- und Konfigurationsdaten, ebenfalls mit einer Bestätigung durch "Yes (JA)" oder "No (NEIN)".

Auf dem Bildschirm 'Data' (oben links) können Sie durch Drücken von 'Tag' auf den Bildschirm 'Data Tag' zugreifen. Der "Data Tag"-Bildschirm gibt Ihnen die Möglichkeit, Ihre Lesegeräte mit einer bestimmten Identifikationsnummer zu gruppieren. Sobald eine Nummer ausgewählt wurde, werden alle untergeordneten Messungen dieser Nummer zugeordnet, die dann in Ihren exportierten Daten erscheint.

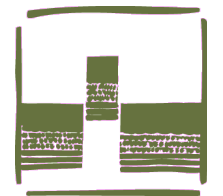

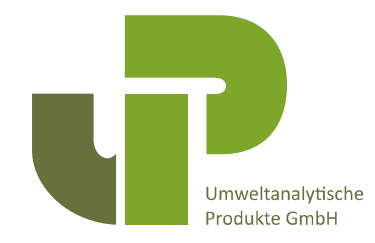

## <span id="page-10-2"></span>**8. Auslesen/Übertragen Ihrer Daten (Retrieving)**

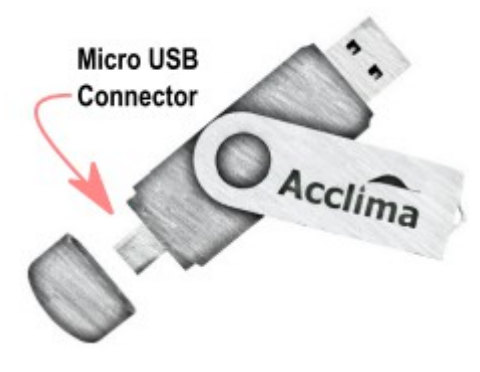

Um Ihre Daten zur Ansicht auf einem Computer abzurufen, stecken Sie den Micro-USB-Anschluss des mitgelieferten 32-Gigabyte-Acclima-USB-Sticks in den Mikro-USB-Anschluss an der Seite des Sensor-Lesegeräts. Alle Meßwerte werden dann aus dem Reader auf das USB-Laufwerk übertragen, das dann an den USB-Port Ihres Computers angeschlossen werden kann. Nun können die Meßwerte einfach auf den PC heruntergeladen und im CSV-Format angezeigt werden. **Wichtig:** Bitte lassen Sie dem Reader genügend Zeit um die Daten zu übertragen. Trennen Sie den USB-Stick erst, wenn der Reader anzeigt, dass die

Synchronisierung abgeschlossen ist. Die Synchronisierung dauert nur einen Moment. **Bitte beachten Sie, dass Daten nur mit einem USB-Stick übertragen werden können. Bei einer direkten Verbindung zwischen dem PC und dem Lesegerät wird nur der Akku des Lesegeräts aufgeladen, es werden keine Daten übertragen.**

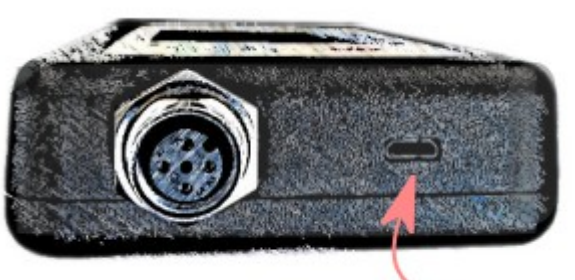

**Micro USB Port** 

## <span id="page-10-1"></span><span id="page-10-0"></span>**9. Aktualisieren der Firmware des Lesegeräts (Readers)**

Wenn Sie ein neues Firmware-Update anwenden möchten, das für den Sensor-Reader (das Lesegerät) auf der Acclima.com Website verfügbar ist, sollten Sie es in den Ordner **Acclima\RD1200\Updates auf dem USB-Stick** herunterladen. Wenn Sie dann den USB-Stick an den Mi-

kro-USB-An-schluss des Sensor-Lesegeräts anschließen (während es eingeschaltet ist), wird es automatisch aktualisiert.

Vorsicht: Lassen Sie diesen Vorgang ohne Unterbrechung ablaufen, indem Sie warten, bis die Meldung "Synchronisation complete (Synchronisierung abgeschlossen)" angezeigt wird, bevor Sie das USB-Stick entfernen. Der Reader wird nur dann automatisch aktualisiert, wenn es eine neuere Firmware-Dateiversion als die aktuelle gibt.

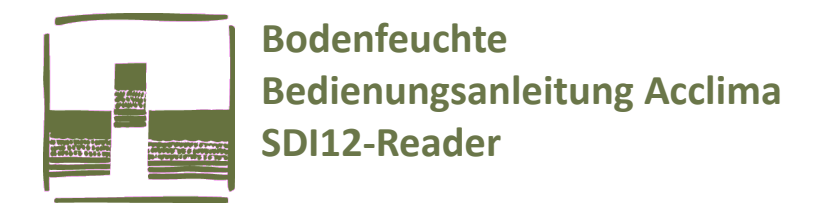

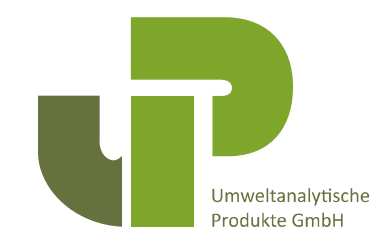

## <span id="page-11-2"></span>**10. Legende der Symbolablage**

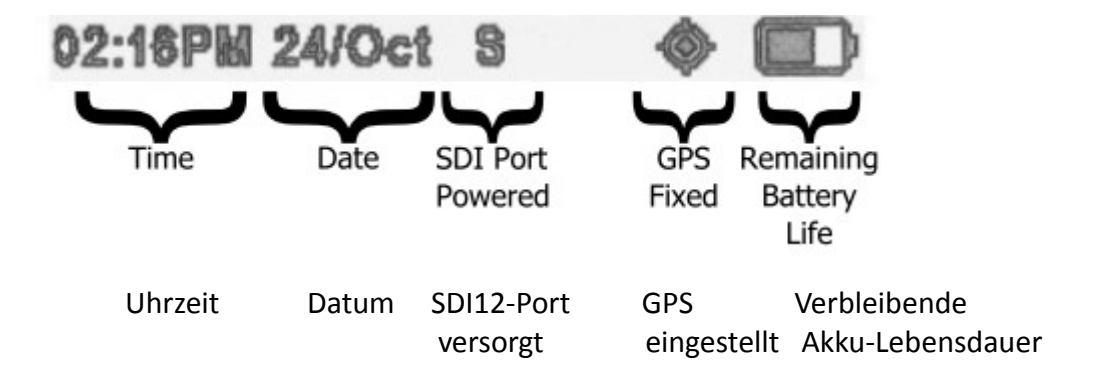

#### <span id="page-11-1"></span>**11. Aufladen der Batterie des Lesegeräts/Readers**

Verwenden Sie zum Aufladen des internen Lithium-Ionen-Akkus 18650 das USB-Kabel und das für Ihre Region geeignete internationale Netzteil (im Lieferumfang enthalten), indem Sie das Micro-USB-Ende des Kabels an den Micro-USB-Anschluss des Readers anschließen und das andere Ende des Kabels in den USB-Anschluss des Netzteils stecken. Der Akku ist vollständig geladen, wenn der kleine Blitz nicht mehr im Akkusymbol erscheint.

## <span id="page-11-0"></span>**12. Ergänzung der UP GmbH (nicht Bestandteil des Herstellerhandbuchs)**

An den Acclima SDI12-Reader können auch andere Sensoren mit SDI12-Ausgang angeschlossen werden, z.B. die PR2/4-Profilsonde von Delta-T Devices, die die Bodenfeuchte aus 4 Horizonten ausgibt – es werden alle 4 Meßwerte im SDI12-Reader angezeigt – allerdings stimmen die Einheiten nicht (da der Reader davon ausgeht, dass eine Acclima-Sonde angeschlossen ist, die als Parameter Vol%, Temperatur, Epsilon und die Leitfähigkeit des Bodenporenwassers ausgibt!

Diese Sensoren können über einen 4-poligen Binder-Stecker an den Reader angeschlossen werden. Dabei ist die PIN-Belegung wie folgt:

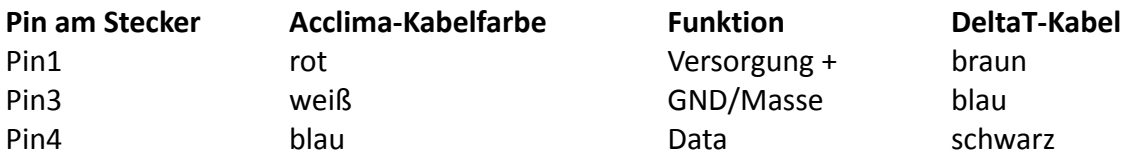

© UP Umweltanalytische Produkte GmbH \* [www.upgmbh.com \\*](http://www.upgmbh.com/) [info@upgmbh.com –](mailto:info@upgmbh.com) Seite - 12

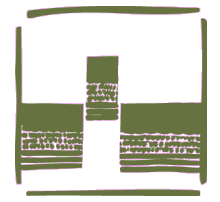

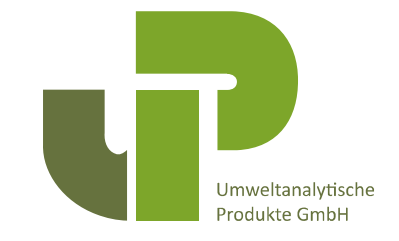

#### <span id="page-12-0"></span>**Impressum:**

Acclima, Inc. 1763 W. Marcon Lane, Ste. 175 Meridian, Idaho, USA 83642 www.acclima.com E-Mail: sales@acclima.com

© 2018 Acclima, Inc. Alle Rechte vorbehalten © 2020 UP Umweltanalytische Produkte GmbH, für die deutsche Übersetzung